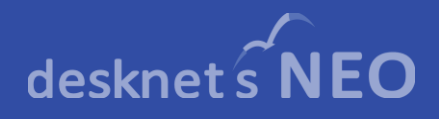

# desknet's NEO ワークフローAppSuite連携 スタートアップガイド

# desknet's NEO V7.0 R2.0対応版

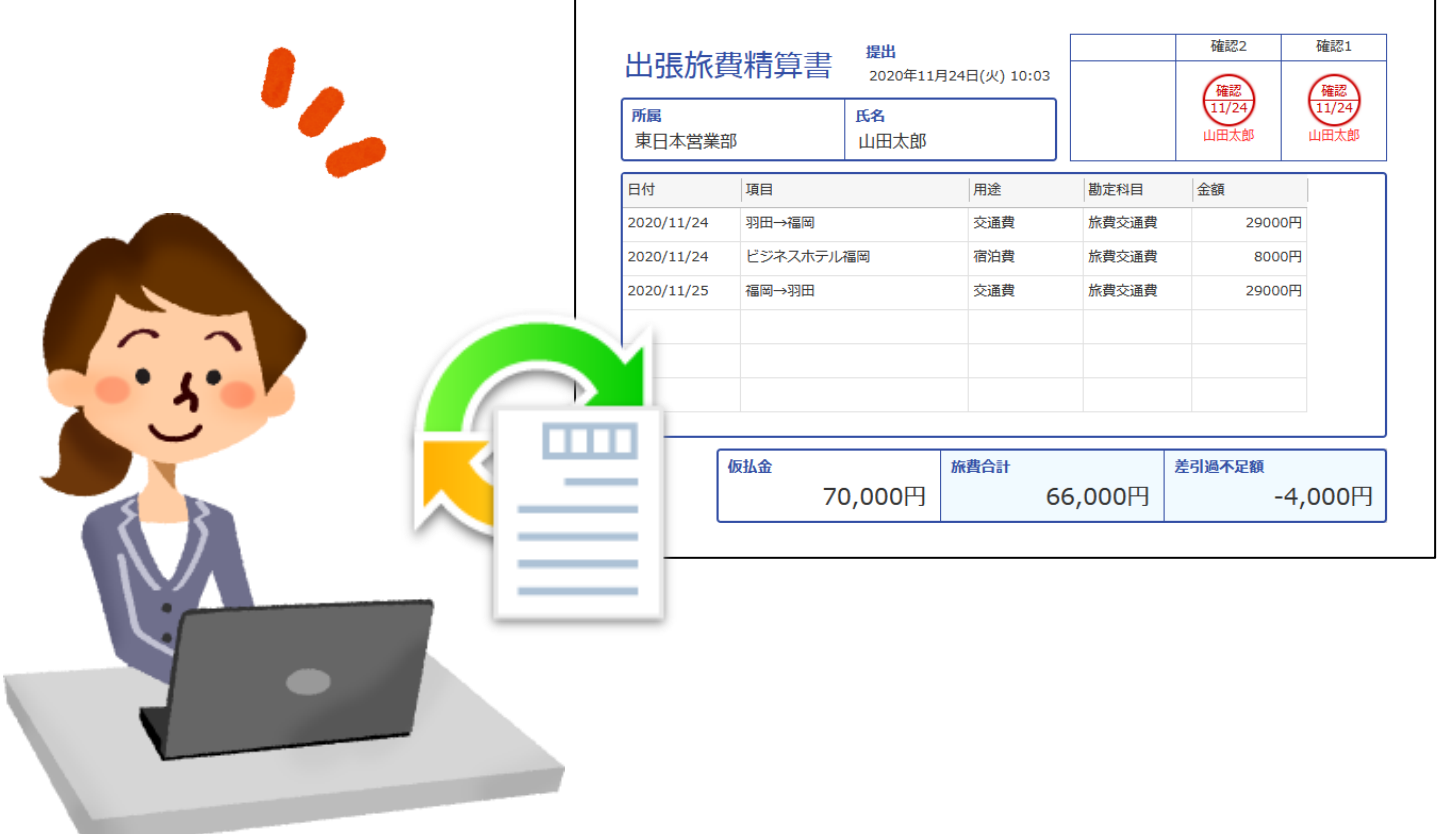

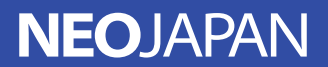

# 目次

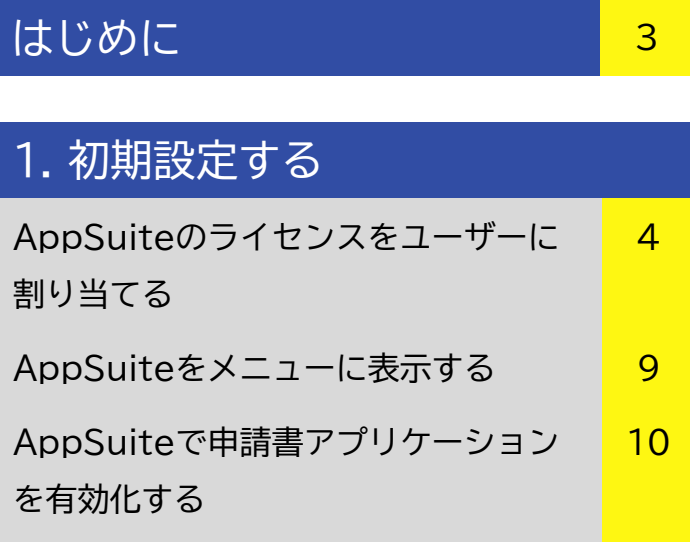

# 2. 申請書式を作成する

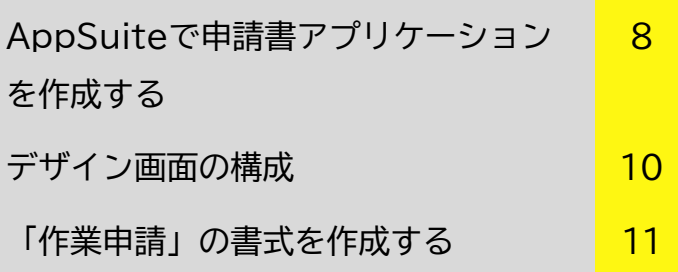

## 3. 申請経路などを設定する

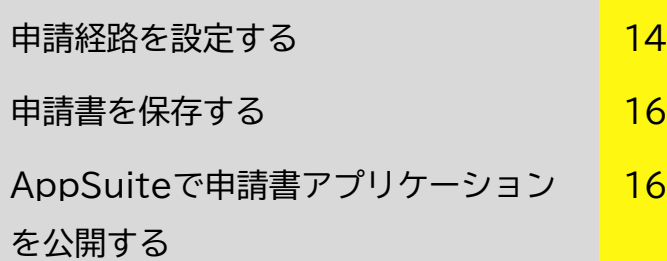

## 4. ワークフローで申請する

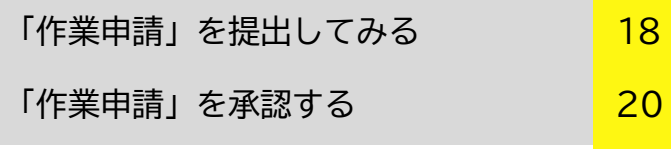

### お問合せなど <mark>39</mark>

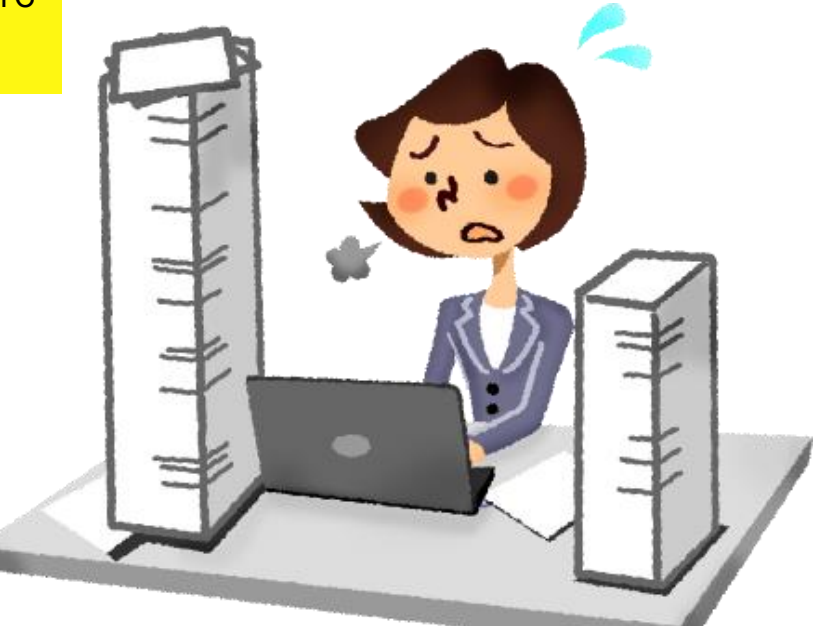

本スタートアップガイドでは、グループウェアdesknet's NEO V6.0以降で搭 載されたワークフローのAppSuite連携を利用するための手順をご紹介しています。

### **ご利用の前に**

本書の手順を進めていく前に、以下の環境が揃っていることをご確認ください。

- ⚫ desknet's NEO V6.0 R1.0以降
- **組織とユーザーの登録**
- ⚫ 1ユーザー以上のAppSuiteのライセンス \*

#### **TIPS:ライセンスは持っていないけど試してみたい方へ**

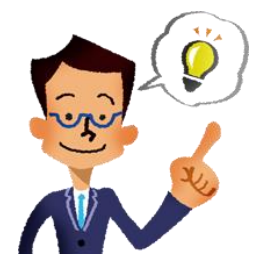

#### **クラウド版をご利用のお客さま**

desknet's NEOのクラウド版には、最大30日間のAppSuite試使用ラ イセンスが含まれています。AppSuiteの試使用ライセンスは、管理者 設定の メニューから「ライセンス設定」を開き、 AppSuite 欄の 「試使用を開始する」ボタンを押すことで有効化されます。(有効後30 日間、最大1,000ユーザーまで利用できます)

※ 既に自社環境のAppSuiteの試使用期間が終了している場合は、本コラム最 後の「クラウド版無料お試し申込み」をご利用ください。

#### **パッケージ版をご利用のお客さま**

desknet's NEOのパッケージ版には、最大60日間のAppSuite試使用 ライセンスおよび、無期限のAppSuite 5ユーザー試使用ライセンスが 同梱されています。AppSuiteの試使用ライセンスは、管理者設定の メニューから「ライセンス設定」を開き、 AppSuite 欄の「試使用を開 始する」ボタンを押すことで有効化されます。(有効後60日間は最大 1,000ユーザーまで、それ以降は最大5ユーザーまで利用できます)

#### **導入をご検討中のお客さま・試使用期間が切れたお客さま**

desknet's NEOのホームページから、desknet's NEOとAppSuite を無料で30日間利用できる、クラウド無料お試しをお申込みいただけま す。(お試し期間終了後の自動課金はありません)

**<クラウド版 無料お試し申込み>** <https://www.dncloudtrial.com/trial/>

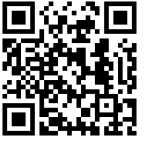

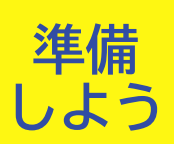

昷

 $\begin{array}{c} \n \bullet \quad \bullet \\
15\n \end{array}$ 

# 初期設定する

ワークフローのAppSuite連携機能を利用するため、ワークフローで申請書を作成・ 管理するユーザーに対してAppSuiteのライセンスを割り当てるとともに、 AppSuiteのワークフロー連携機能を有効化します。

H(\*) 11:03

。<br>18 : **管理者設定** 

 $\boxed{ \odot }$ 

◘≠

全3件

### **AppSuiteのライセンスをユーザーに割り当てる**

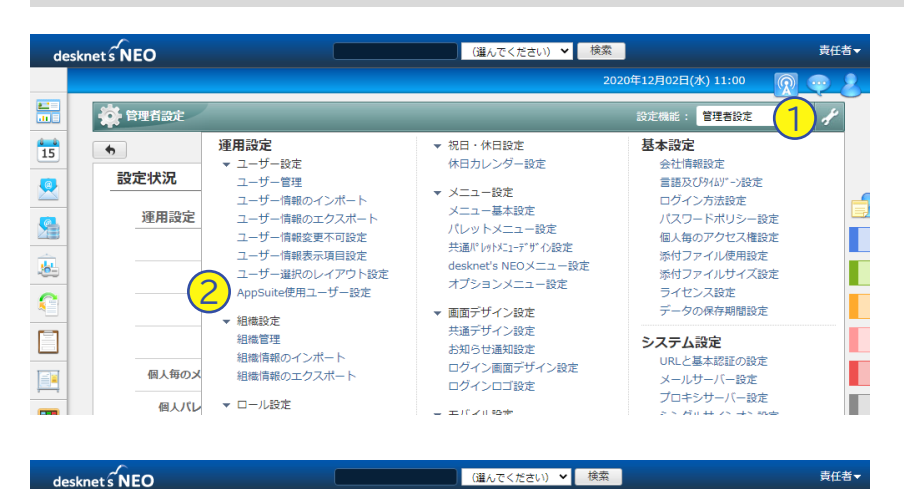

システム管理者権限を持ったユーザーで ログインし、管理者設定の ① 設定メ ニューから ②「AppSuite使用ユーザー 設定」を押します。

① 組織ツリーから、ライセンスを割り当 てるユーザー(ワークフローの申請書を 作成・管理するユーザー)が所属する組 織を選び、右の一覧のユーザー名の左横 にある ② √ を押して、ライセンスを有 効にします。

#### $\bullet$ ふりがなに含まれるユーザーを表示します  $\overline{\mathbf{c}}$ 表示: (すべて) 医名  $1)$ <sub>RM/ $\frac{1}{2}$ </sub> 是 名称 所属組織  $\mathbf{f}$  $PMS/ATZTAT=H$  $2\frac{8}{2}$ ■岡田陽太 情報システム部 東京大社 全社 应 田 日 営業本部 Г  $\bullet$ 情報システム部, 東京本社, 全社 ■ 木村雄太 田日本商品開発本部  $\mathbf{C}$  $\overline{\bullet}$ 2 阿部萌 情報システム部、東京本社、全社 日間建管理太部 Г -<br>C1 情報システム部  $\Box$ Г **C1**財務経理部 **C1** 人事総務部 Г B ●■東京本社 に大阪支社 П  $<sub>rm</sub>$ </sub>

●●<br>●● 管理者設定 > 運用設定 > ユーザー設定 > AppSuite使用ユーザー設定 > *情報システム部* ■ 設定

◆ 所有ライセンス数 1,000 使用済みライセンス数 4 残りライセンス数 996

#### **TIPS:残りライセンス数が「0」で割り当てできない?**

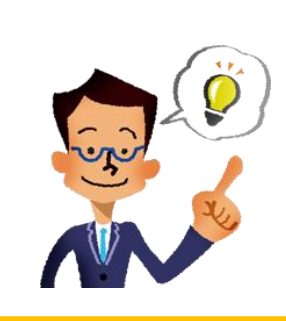

● 便用する 便用しない

新しいワークフロー機能で申請書を作成するためには、ワークフロー管 理者に対してAppSuiteのライセンスが必要ですが、desknet's NEO のAppSuite試使用ライセンスを利用することで、ライセンス購入前で も実際に試してみることができます。

詳しくは、p.3のコラム「ライセンスは持っていないけどワークフローを 試してみたい方へ」をご覧ください。

# 初期設定する

### **AppSuiteをメニューに表示する**

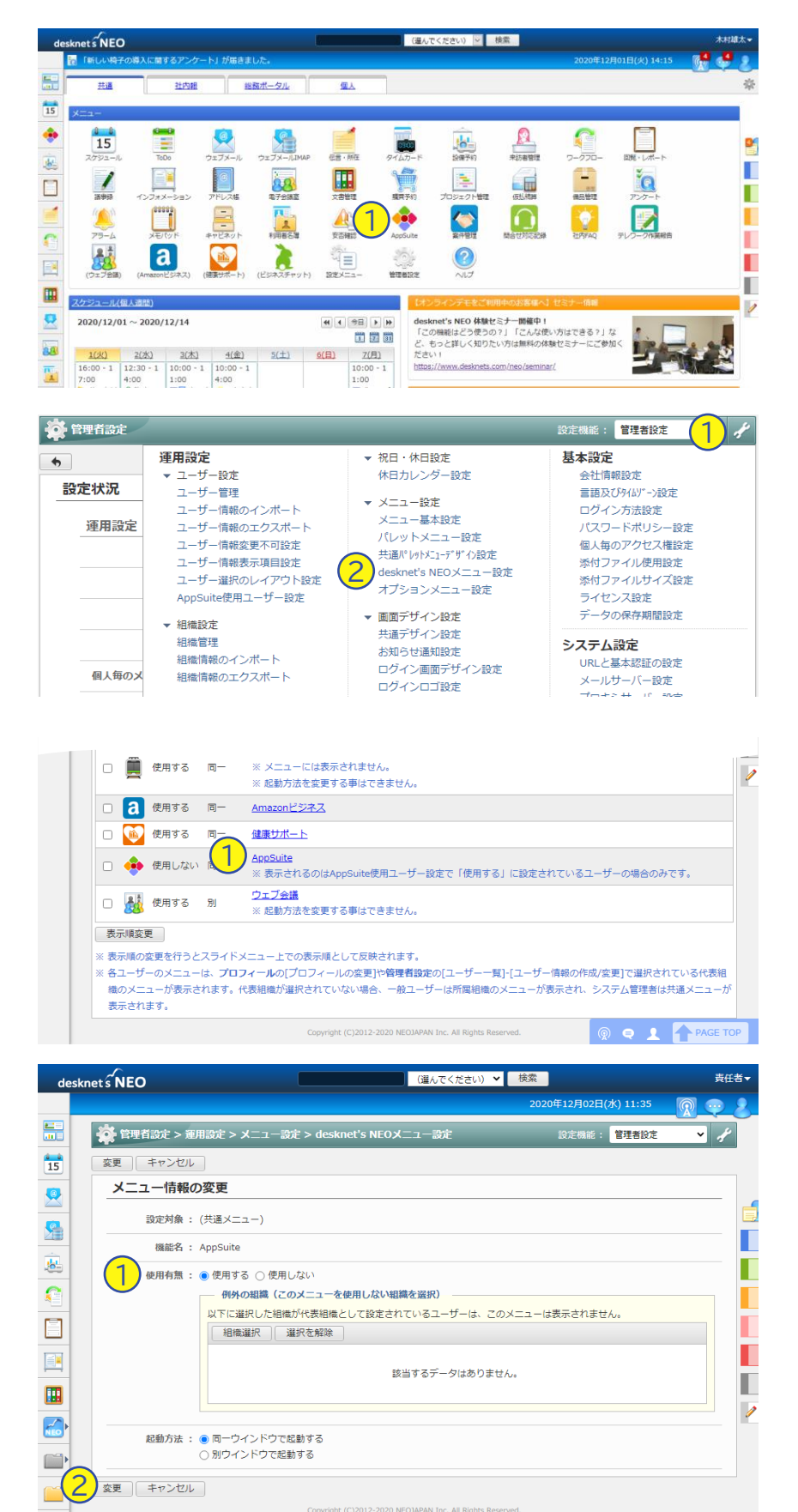

ポータル画面に戻り、メニューに ① AppSuiteアイコンが表示されているか どうかを確認します。

既にAppSuiteアイコンが表示されてい 1 る場合は、次ページに進んでください。

> 管理者設定を開き、① 設定メニューから ②「desknet's NEOメニュー設定」を 押します。

> 一覧から ①「AppSuite」を探してリン クを開きます。

①「使用有無」から「使用する」を選択 し、②「変更」を押します。

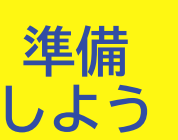

# 初期設定する

### **AppSuiteで申請書アプリケーションを有効化する**

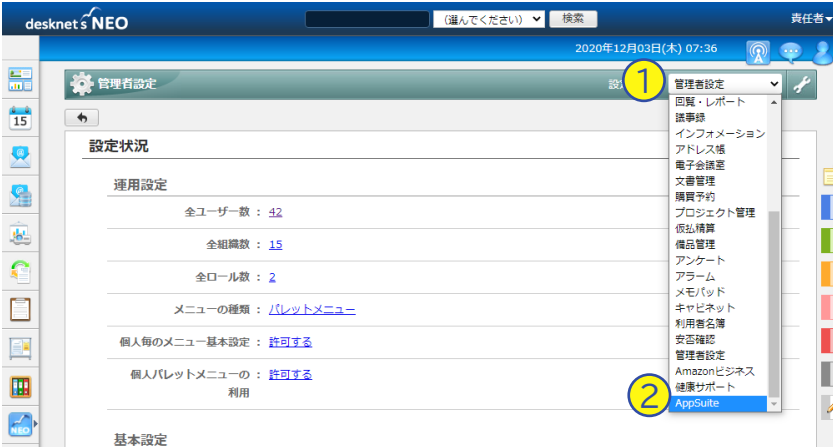

#### 管理者設定を開き、①「設定機能」から ②「AppSuite」を開きます。 <sup>1</sup>

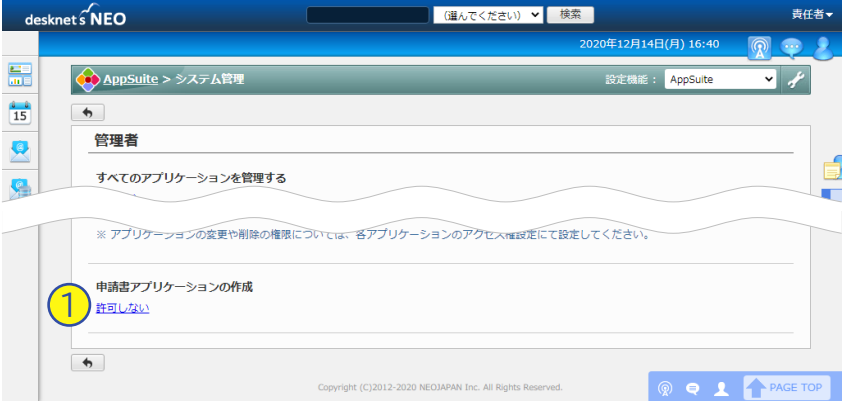

下までスクロールして ① 申請書アプリ ケーションの作成から「許可しない」の リンクを開きます。

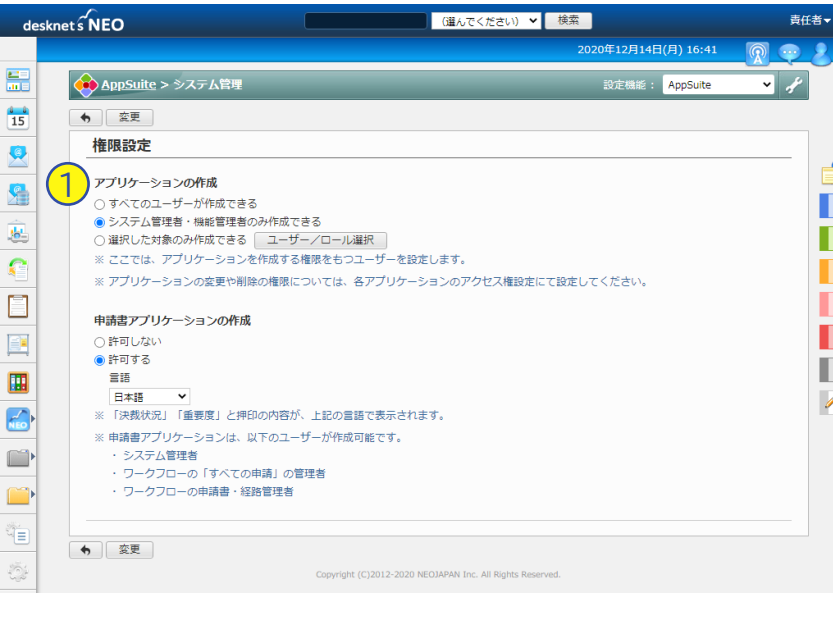

①「アプリケーション作成」から、ワー クフローの申請書を作成・管理するユー ザーに作成権限を割り当てます。

<すべてのユーザーが作成できる> AppSuiteのライセンスを割り当てた ユーザーのうち、システム管理者、ワー クフローの機能管理者/申請書・経路管 理者が対象になります。

<システム管理者・機能管理者のみ> システム管理者、またはAppSuiteの機 能管理者かつワークフローの機能管理者 /申請書・経路管理者が対象になります。

<選択した対象のみ作成できる> 選択したユーザー/ロールに含まれてい る、ワークフローの機能管理者/申請 書・経路管理者が対象になります。

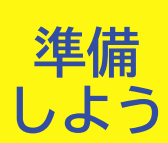

# 初期設定する

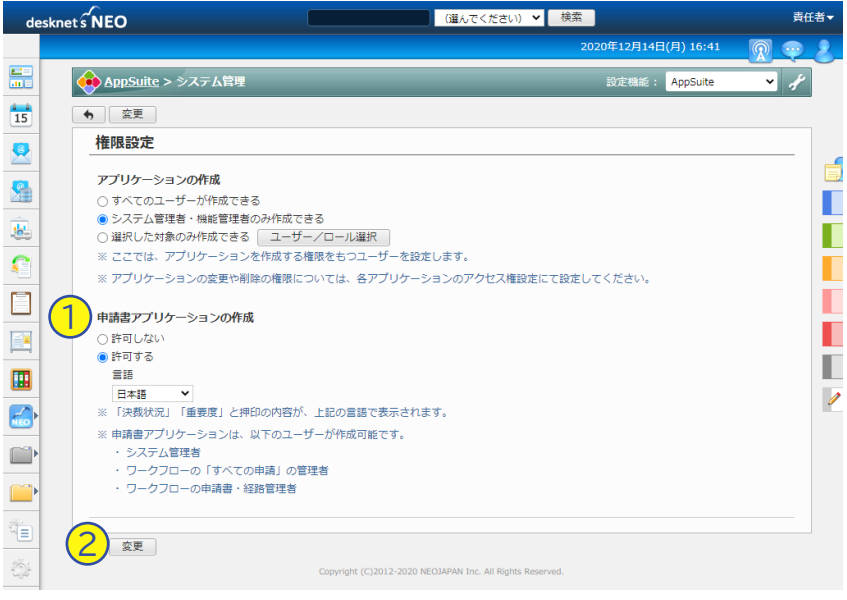

続いて ①「申請書アプリケーションの作 成」から「許可する」を選択し、②「変 更」を押します。

以上でAppSuite側の準備は完了です。

#### **TIPS:新しいワークフローを使うためにはどのライセンスがいくつ必要?**

desknet's NEOの新ワークフローは、利用する機能の範囲に応じて必 要なライセンスが変わります。

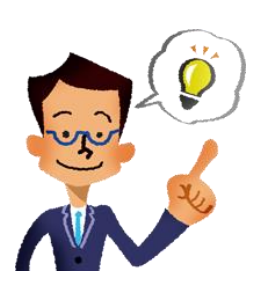

- ワークフローの管理者(申請書を作成・管理する人)の人数ぶん AppSuiteライセンスが必要です。
- ワークフローの利用者 (申請および承認・決裁・確認を行う人) につ いては、申請書で利用する機能により必要なライセンスが変わります。 詳細は以下の表をご確認ください。

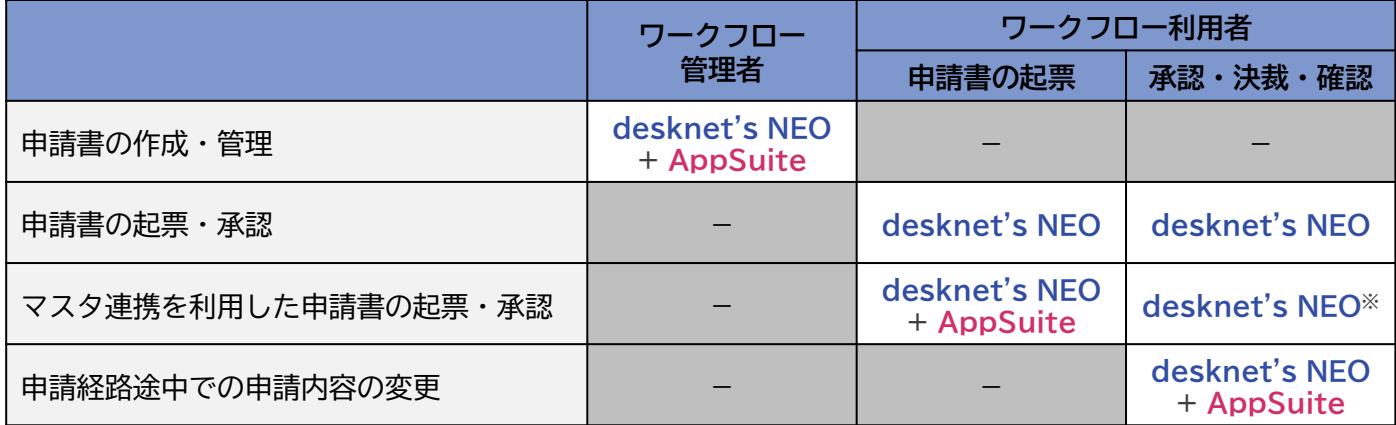

※ 承認・決裁・確認を行う際、申請内容に含まれているキー部品から参照・複写元のデータを参照する ためには、AppSuiteのライセンスが必要となります。

#### 申請書式を作成する **使って みよう**

実際にAppSuiteの画面デザインツールを使って、ワークフローの申請書を作ってみ ましょう。ここではシンプルな申請書の例として、今後の作業内容を上司に報告し、 上司から承認を得るための申請書式を作成します。

> 责任者·  $\blacksquare$

l ats

 $\overline{C}$ 

I

П

П

П

E

### **AppSuiteで申請書アプリケーションを作成する**

(運んでください) ♥ 検索

- 閉じる

 $\overline{\phantom{0}}$ 

<br>明から検索

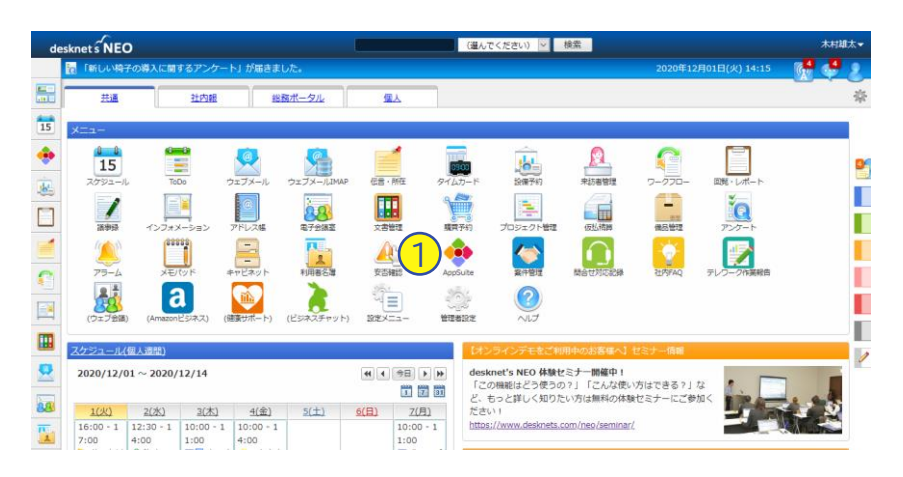

プリケーションの作成メニュ

テンプレートから作成

csvファイルからインボート

アプリケーションを複写して作成

はじめから作成

1

噐

Ø

9

處

 $\overline{\Omega}$ 

 $\Box$ 

P

圃  $\overline{\text{N}^2}$ 

 $d$ esknet s $\overbrace{\mathsf{NEO}}$ 

**CO** AppSuit

-<br>アプリケーションの作成

自分が作成したアプリ

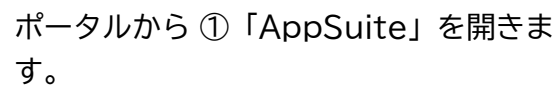

AppSuiteを初めて利用する場合、アプ リケーションの作成メニュー画面が自動 的に表示されます。

メニューが自動的に表示されない場合は、 ①「アプリケーションの作成」を押して メニュー画面を表示します。

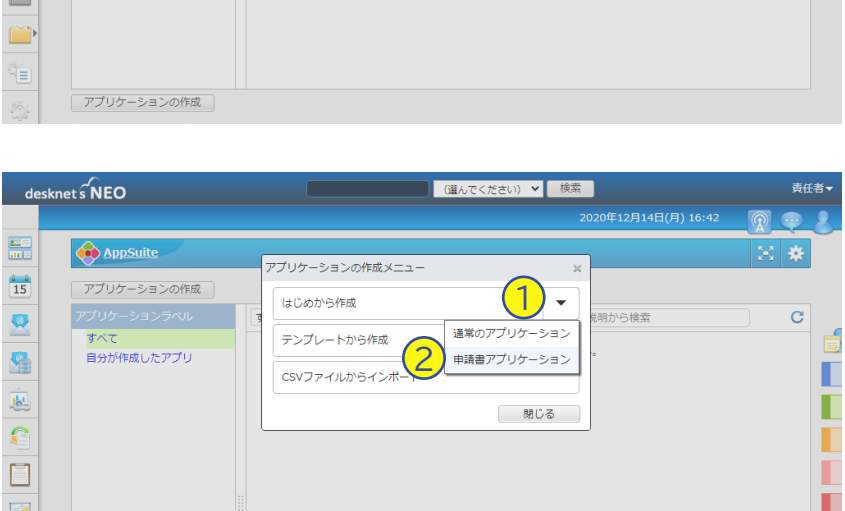

「はじめから作成」ボタンの右横にある ①「▼」を押して、②「申請書アプリ ケーション」を選択します。

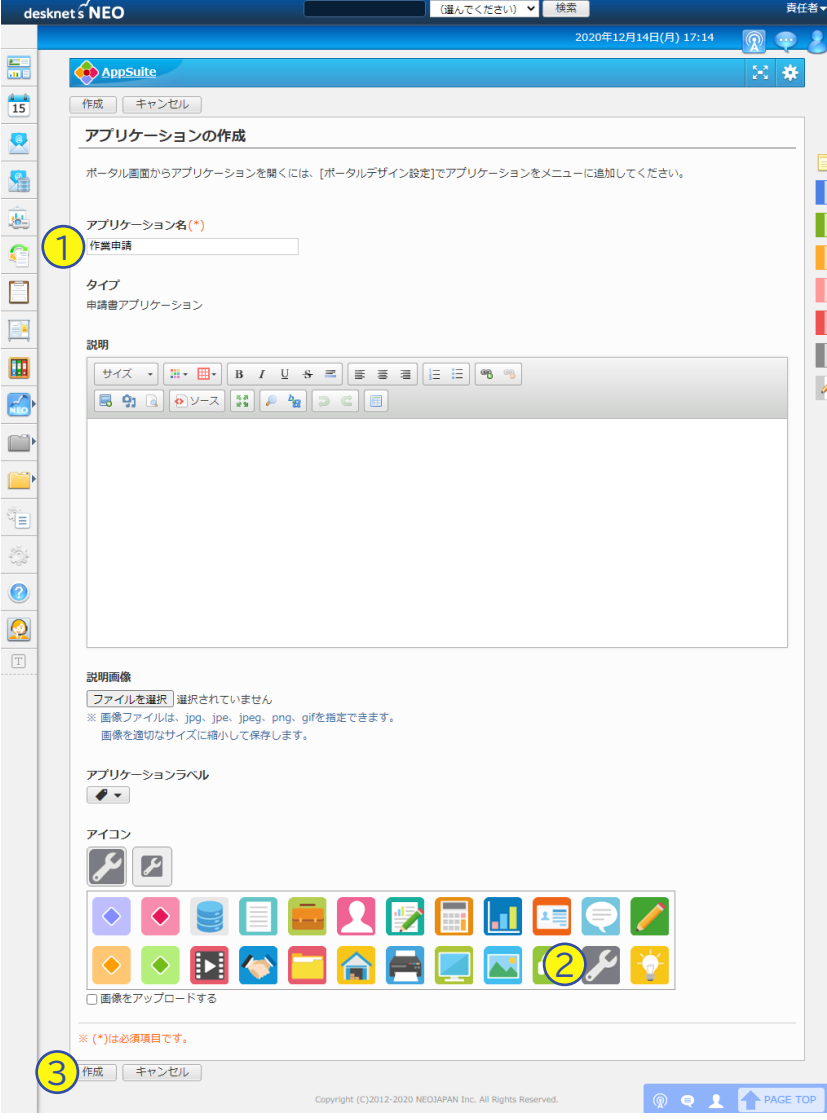

①「アプリケーション名」に「作業申 請」と入力し、下の「アイコン」から② スパナのアイコンを選んで ③「作成」を 押します。

申請書のひな形が表示されました! 次のページから、このひな形の上に様々 な部品を並べて、作業依頼申請書を作っ ていきます。

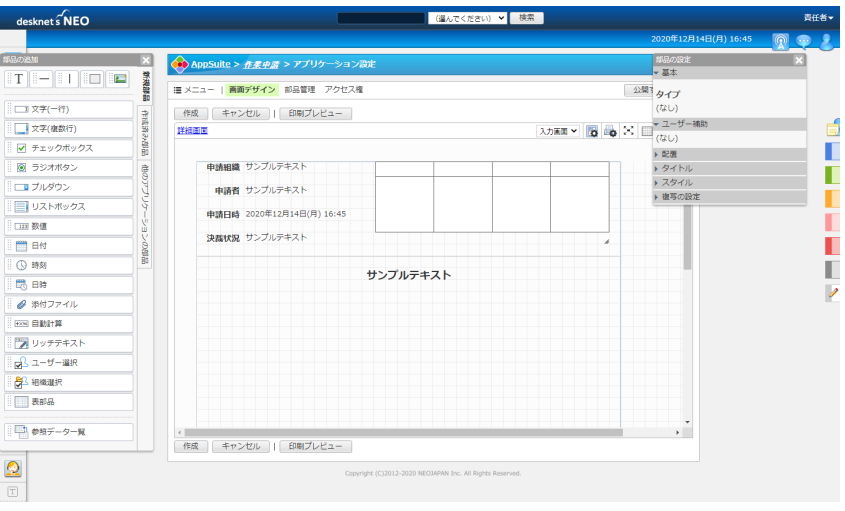

**デザイン画面の構成**

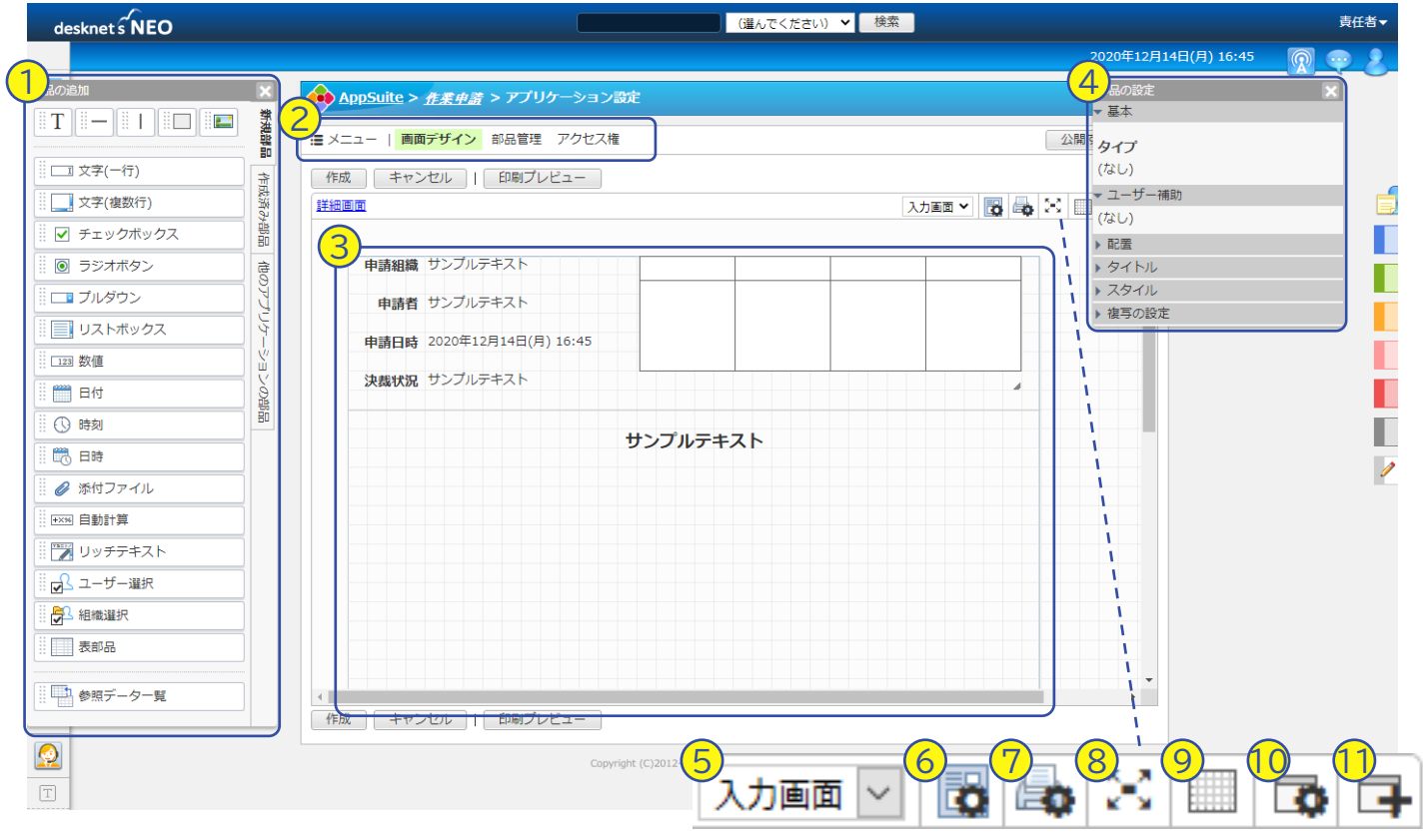

① 部品の追加パネルです。部品をドラッグ&ドロップで画面デザインエリアに貼り付けられます。

- ② アプリの詳細な設定を行うためのメニューです。
- ③ 画面デザインエリアです。ここで作成した見た目が、そのまま申請書の見た目になります。
	- ・申請組織/申請者/申請日時:申請者の情報が自動的に入ります。
	- ・決裁状況:決裁待/取消し/差戻し/完了/強制完了/否認/下書きのいずれかが自動的に入ります。
	- ・押印欄 :申請書を承認・決裁・確認したユーザーの印影が表示されます。
	- ・太字の「サンプルテキスト」:申請書のタイトルが自動的に入ります。
- ④ 部品の設定パネルです。画面デザインエリアで選択した部品の入力条件などを設定できます。
- ⑤ 入力時の見た目と、参照時(承認時) の見た目を切り替えて表示できます。
- ⑥ 背景色や背景画像など、画面の見た目を設定できます。
- ⑦ 申請書の用紙サイズや上下左右の余白などを設定できます。
- ⑧ 編集画面を画面いっぱいに拡大します。もう一度開くと、元のサイズに戻ります。
- ⑨ グリッド(格子)のサイズを設定できます。より細かく設定することで、より細かく配置できます。
- ⑩ 部品の設定パネル(④)の表示・非表示を切り替えます。
- ⑪ 部品の追加パネル(①)の表示・非表示を切り替えます。

## **「作業申請書」の書式を作成する**

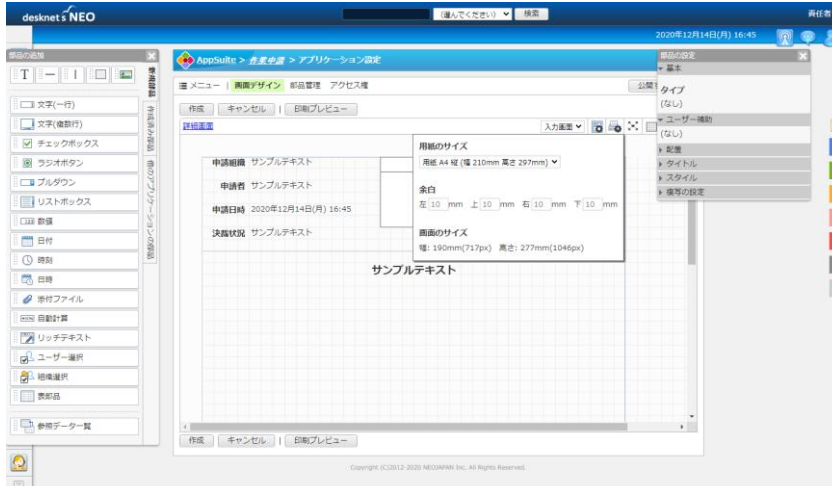

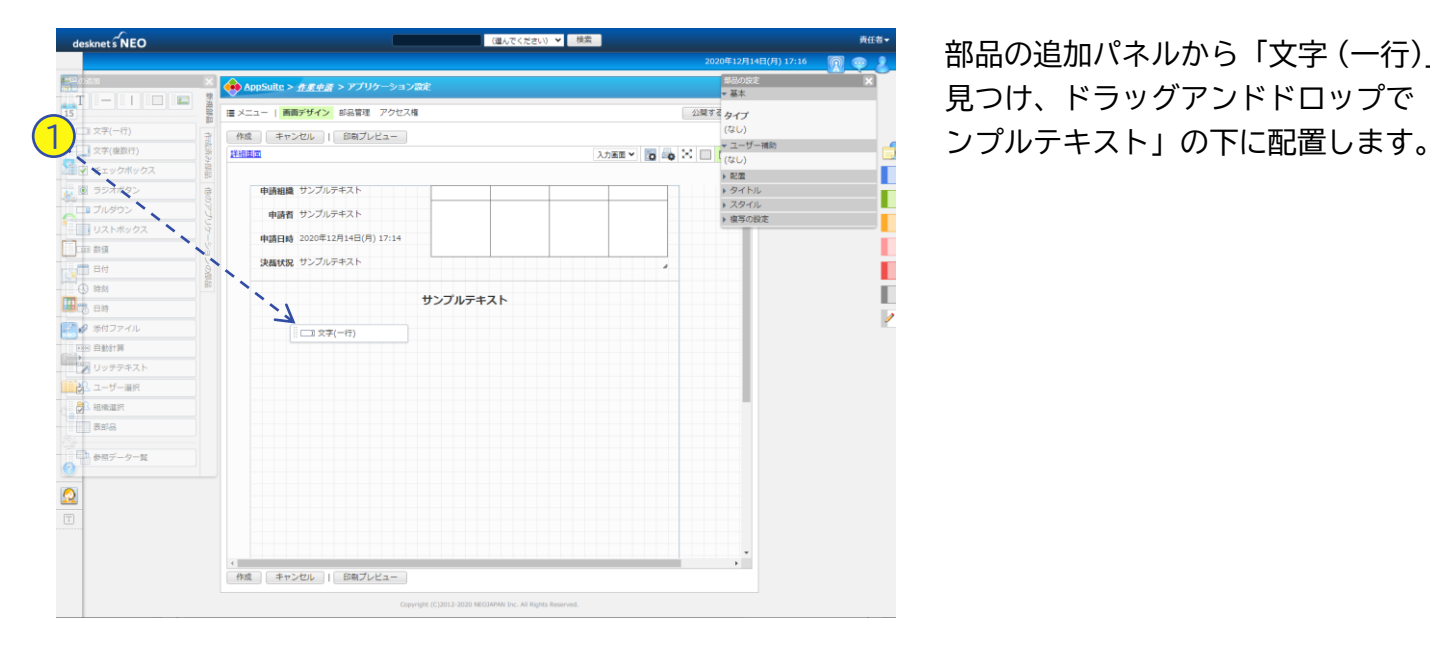

desknet's NEO  $\sqrt{1.02}$  $te > \pi \pi \phi \phi$ 部品の 津根語 |■ メニュー | 画面デザイン 部品管理 アクセス権 部品1<br>件名 2  $-127-8$ 作成 キャンセル | 印刷プレビュー  $917$ 文字(複数行 mann 入力画面 > 0 0 文字(一行)<br>任意の値 自動採番 ■ チェックボッ! т 図 ラジオボタン 中請組織 サンプルテキスト 3730160 т コプルダウン 中時者 サンプルテキスト コ リストボックフ 入力制限<br>□ 値の重複を禁止する 中語日時 2020年12月14日(月) 17:19 四数值 3 ■<br>■入力を必須にする<br>最小文字数 0<br>-<br>- 風大文字数 100<br>- □ 半角英数、記号のみ入力司 決闘状況 サンプルテキスト **EN** EN т  $\overline{O}$  as サンプルテキスト ш 高時 D  $\theta$  ##774  $\frac{1}{\sqrt{5}}$   $\frac{1}{\sqrt{5}}$ **FOR EIGHT** フ リッチテキスト  $\frac{1}{10}$ \* ライドル<br>位置<br>*| 左| 上| 非表示*<br>|フォント 4 **CARRIER** フォント<br>サイズ 14 | 色<br>| <mark>B</mark> | *I* | <u>U</u>  $\Box$  ass □h 参照データー ▶ 宿写の設定  $\Omega$  $\cdot$   $\overline{\phantom{a}}$ -<br>|作成 | キャンセル | | 印刷プレビュー

最初に、作成する申請書のサイズを決め ましょう。 ツールバーの | ま を押しま す。

初期値は「用紙 A4 縦」です。この設定 で申請書を作成すると、ワークフロー画 面の幅にもぴったり収まるのでおすすめ です。

今回は変更を行わず、もう一度ツール バーの | 黒 を押して設定画面を閉じま す。

部品の追加パネルから「文字 (一行)」を 見つけ、ドラッグアンドドロップで「サ

貼り付けられた ①「文字 (一行)」部品 を選択して、部品の設定パネルから以下 の設定を行います。

② 基本>部品名 :件名

③ 基本 > 入力制限: √ 入力を必須にする ④ タイトル>位置:左

また入力欄の横幅が狭いので、マウスで 部品の右端 ⑤ を掴んで、画面の右端ま で広げましょう。

# 申請書式を作成する

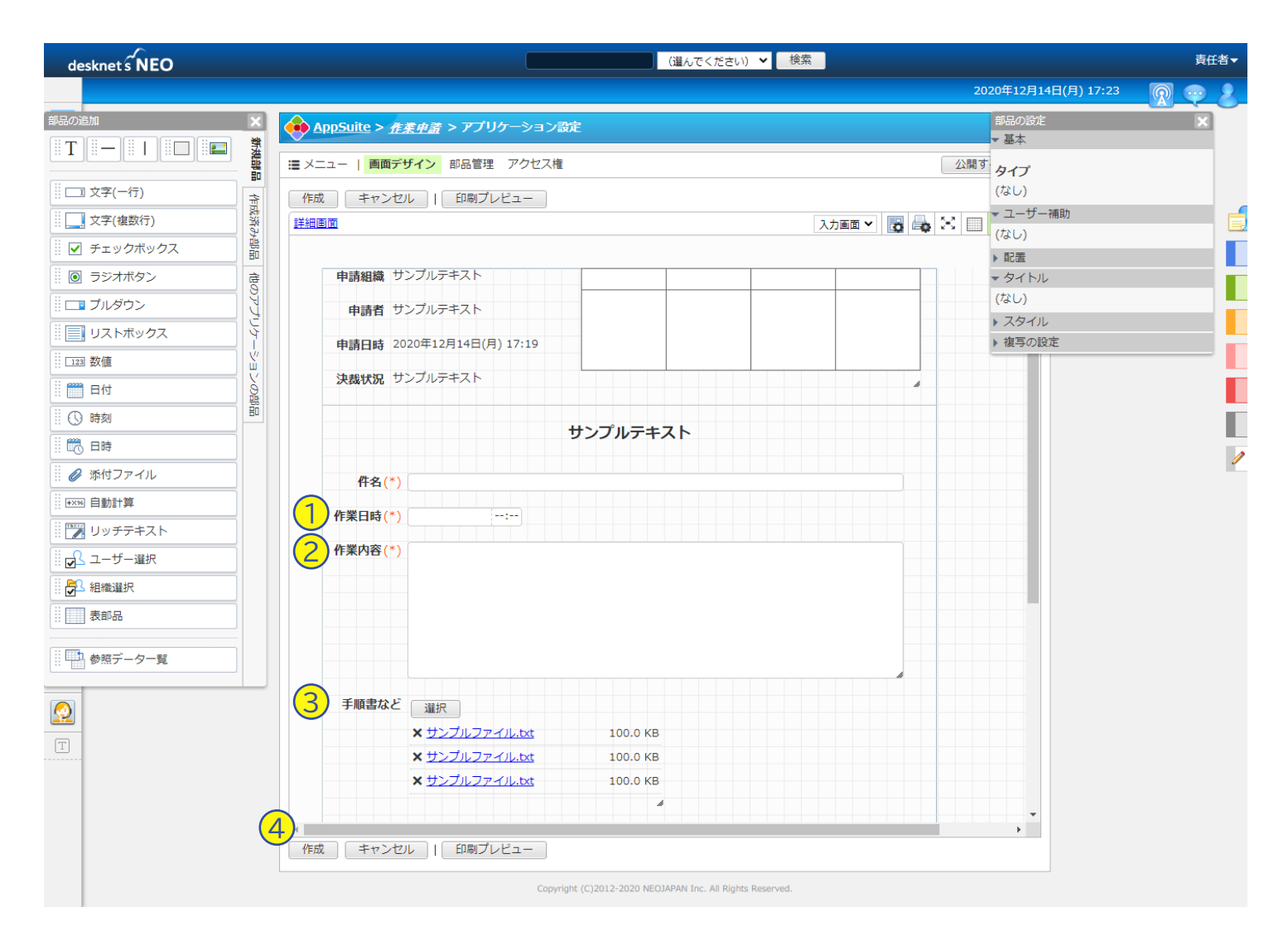

同様の操作で、「作業日時」「作業内容」「手順書など」を入力する欄を作成しましょう。

**① 作業日時**

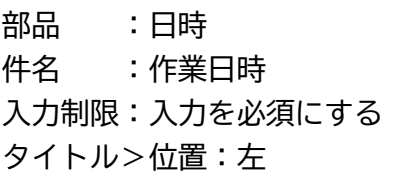

#### **② 作業内容**

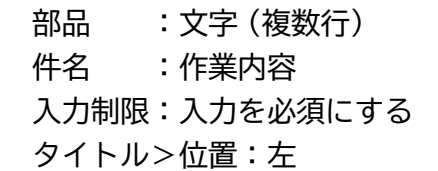

#### **③ 手順書など**

部品 :添付ファイル 件名 :手順書など 入力制限:複数選択 タイトル>位置:左

#### **TIPS:もっと紙の申請書に近づけたい**

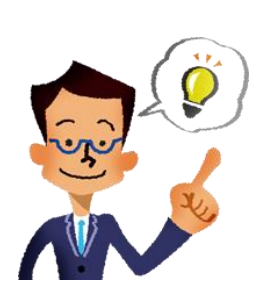

部品を選択して、部品の設定パネルから「スタイル」を開くと、文字色 や文字サイズなど見た目をさらに調整できます。

例えば申請書のタイトルをもっと大きな文字に変更したり、申請組織・ 申請者・申請日時・決裁状況をそれぞれ別の場所に移動・削除したり、 押印欄のサイズを変えて表示数を変えたりと、自由に編集が行えますの で、皆さんもわかりやすい申請書作りにチャレンジしてみてください!

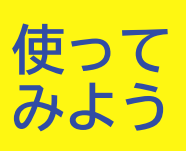

# 申請書式を作成する

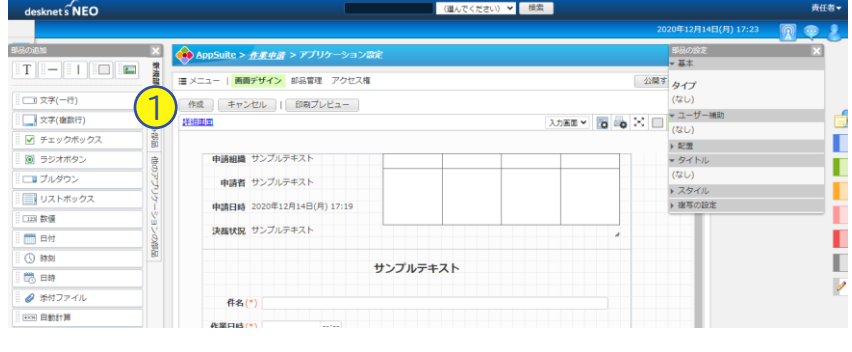

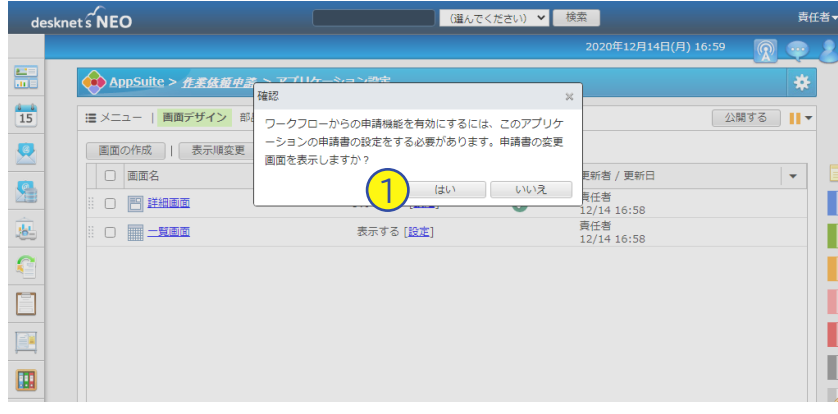

#### 部品の貼り付けと設定が終わったら、 ①「作成」を押します。

申請書の変更画面を表示する旨の確認 メッセージが表示されるので、①「は い」を押します。

自動的に、ワークフローの申請書設定画 面が表示されます。

次ページから、ここで作成した申請書の 申請ルールや申請経路などを設定し、 ワークフローで利用できるようにします。

別の画面を開いた後にまたこの画面に戻 りたい場合や、画面作成後の確認メッ セージで「いいえ」を押してしまった場 合は、以下の手順でこの画面に戻ること ができます。

ワークフロー機能を開く→ 右上の設定 メニューから申請書管理>申請書 (表 題・書式・経路) 設定を開く → 作成し たアプリ名(作業申請)を選択

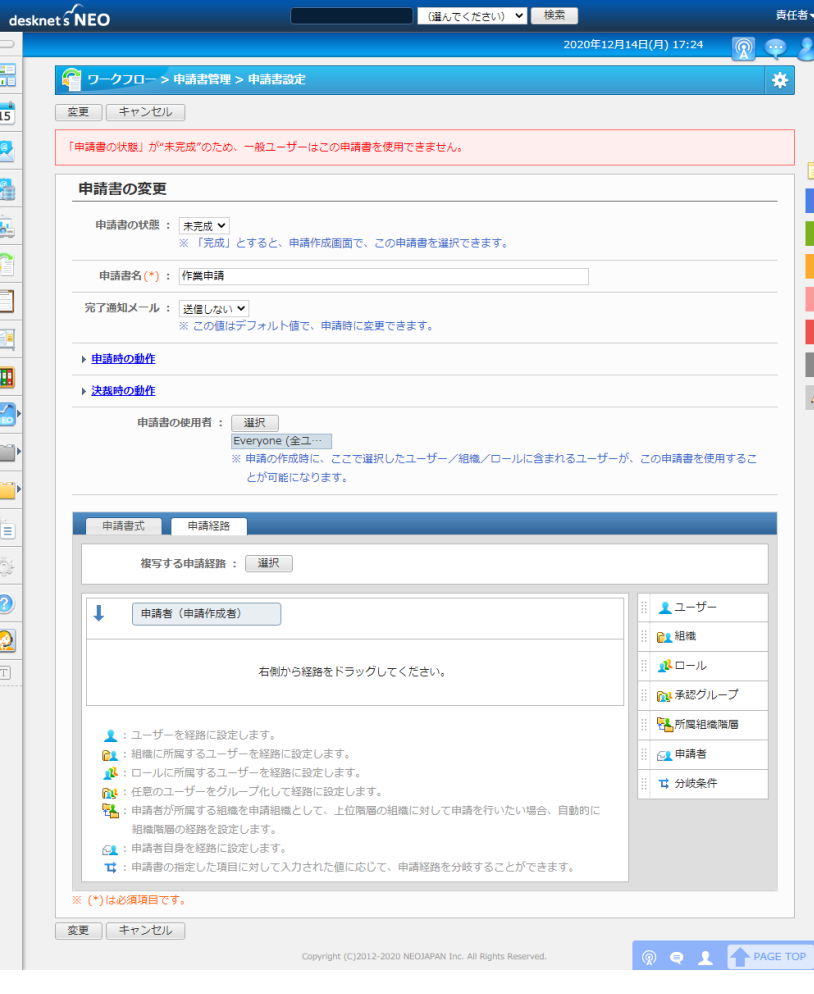

# 申請経路などを設定する

AppSuiteで申請書の書式が作成できました。次に、この申請書を誰にどの順番で回 していくかという、申請経路の設定を行っていきます。

### **申請経路を設定する**

相機別

※右の一覧から選択したいものを選び、[OK]ボタンを押してください。

選択 検索

日間ルート

**国信上常堂太郎** 田に上商品開発本部 日には管理本部 は情報システム部 **CA 財務経理部** ■ 人事総務所 61 東京太社 **CL**大阪支社 门全社 「な(組織に属さない)

個人グループ 届歴

名称

**使って みよう**

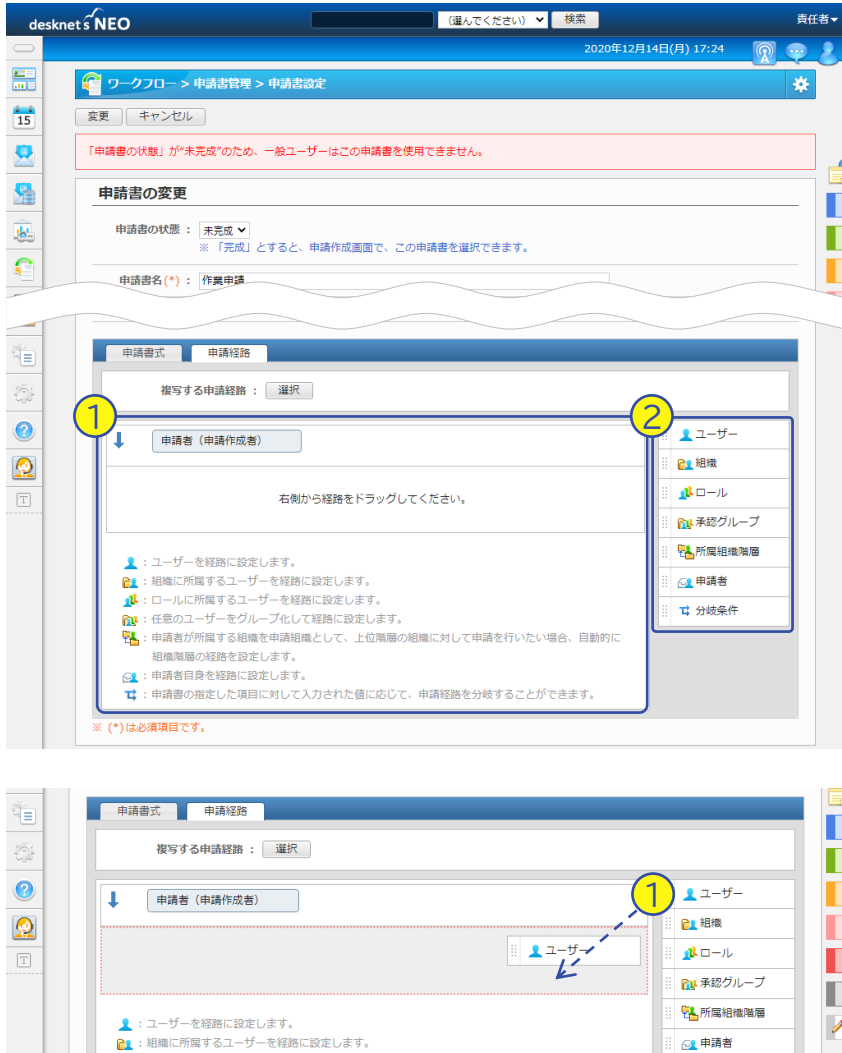

申請書の変更画面を下にスクロールする と、「申請経路」と記載されたタブがあ ります。

① のエリアに、この申請書をどのような 経路で決裁するかを設定していきます。

書式を作成したときと同様に、画面右に ② 経路に使える部品が並べられています。 この部品をドラッグ&ドロップで ① に 配置することで、上から順に承認処理が 行われるようになります。

以降の手順では、作業申請の提出先とし て「岡田陽太」ユーザーを利用します。 実際に手順を試す際は、任意のユーザー 名に読み替えて作業してください。

右の部品一覧から ①「ユーザー」をド ラッグして、「申請者(申請作成者)」 の下に配置します。

ユーザー選択画面が表示されるので、 「組織別」タブなどから ①「岡田陽太」 を選択して、②「OK」を押します。 <sup>1</sup>

OK キャンセル

**T** 分岐条件

**B** 

 $\left( 2\right)$ 

# 申請経路などを設定する

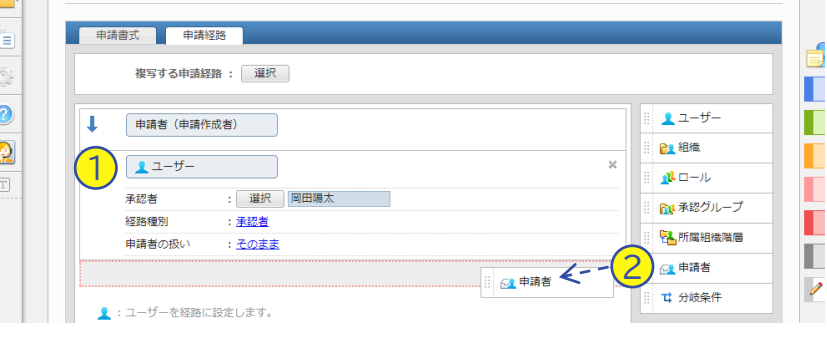

申請経路に、①「ユーザー」として「岡 田陽太」が追加されました。

さらに右のツールバーから ②「申請者」 をドラッグして、「ユーザー」の下にド ロップします。

申請経路に ①「申請者(申請確認)」が 追加されました。

初期状態では「経路種別」が「承認者」 となっているため、② のリンクを押して ③種別を「確認者」に変更した上で、④ 「OK」を押します。

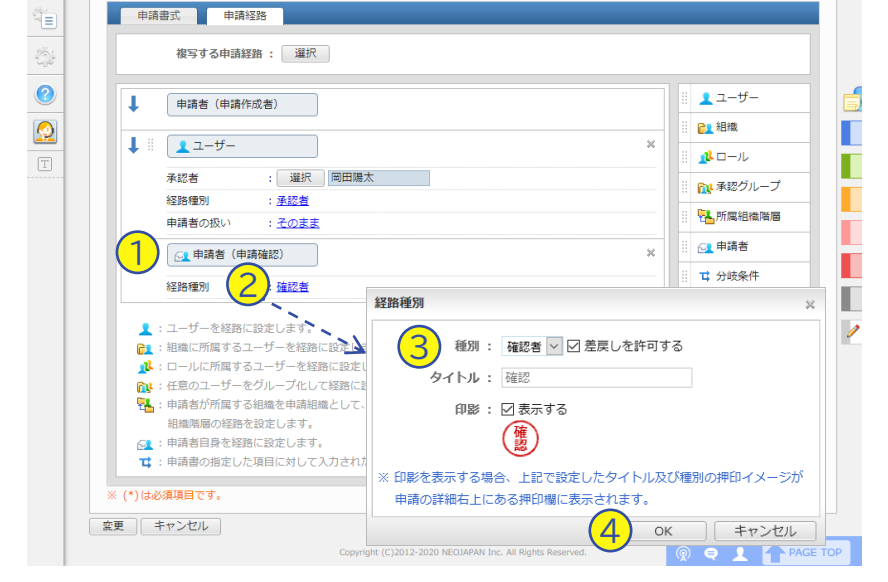

#### **TIPS:それぞれの経路部品の役割を知りたい**

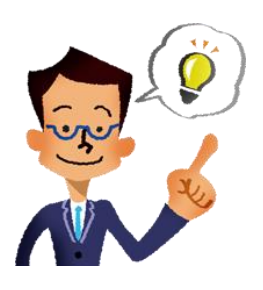

ワークフローの申請経路に指定できる部品をご紹介します。これら部品 を組み合わせることで、柔軟な申請フローを作成できます。

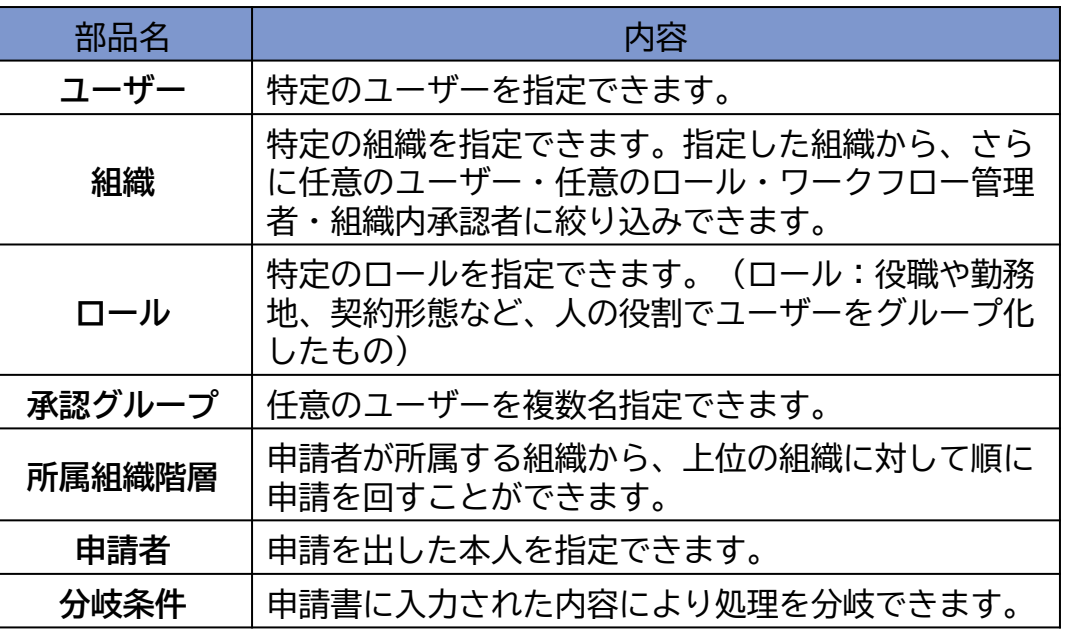

#### C NEOJAPAN Inc. **15**

# 申請経路などを設定する

**申請書を保存する**

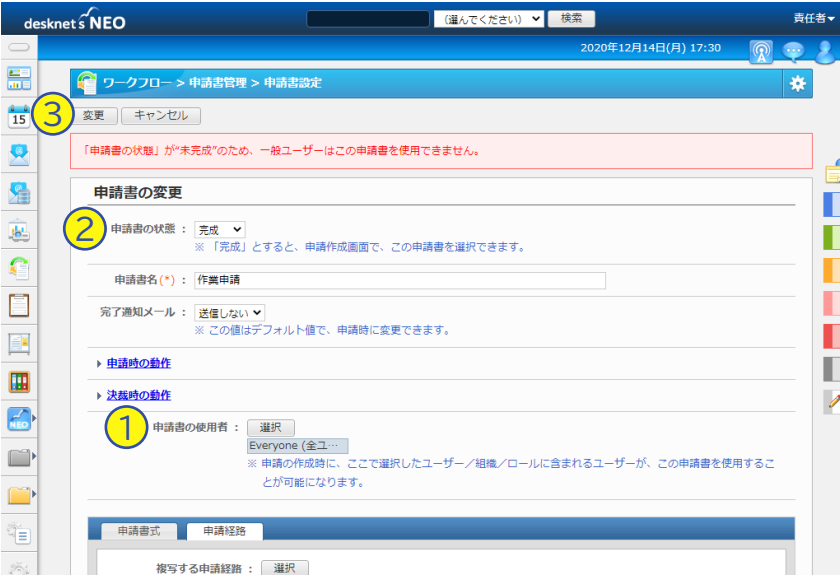

ここまでの設定が完了したら、画面の上 までスクロールします。

初期状態では ①「申請書の使用者」が 「Everyone」となっており、全ての ユーザーがこの申請書を使える状態に なっています。もし正式運用中の環境で 試す場合は、使用者を自分だけにするな ど、試してみるユーザーのみに変更する ことで、誤って他のユーザーに使用され ることがなくなります。

設定を確認したら、②「申請書の状態」 を「完成」にして ③「変更」を押します。

### **AppSuiteで申請書アプリケーションを公開する**

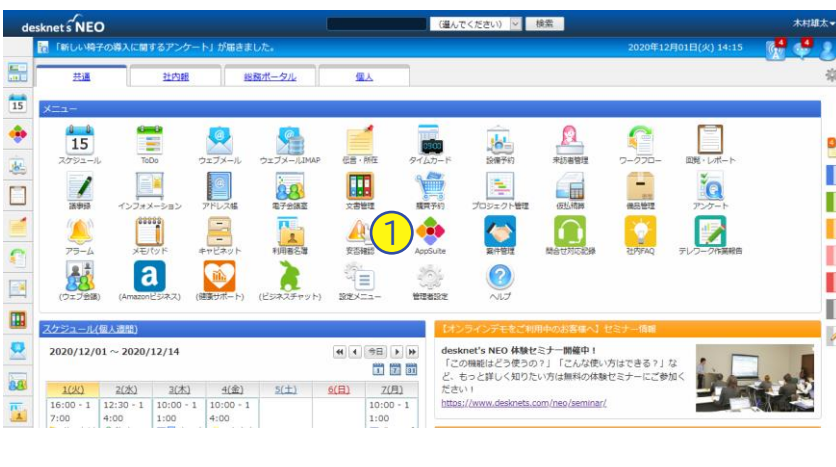

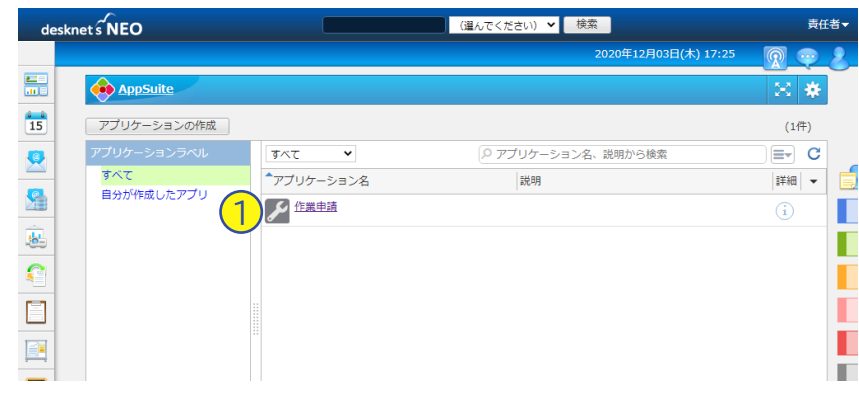

ポータルに戻り、①「AppSuite」を開 きます。

①「作業申請」を開きます。

 $\overbrace{\text{desknet}}^{\text{C}} \mathbf{NEO}$ 

Q

扈

 $\mathbf{C}$  $\Box$ P

# 申請経路などを設定する

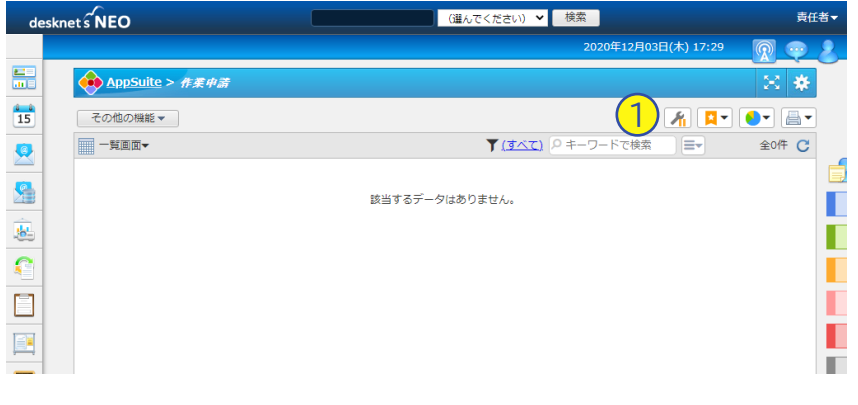

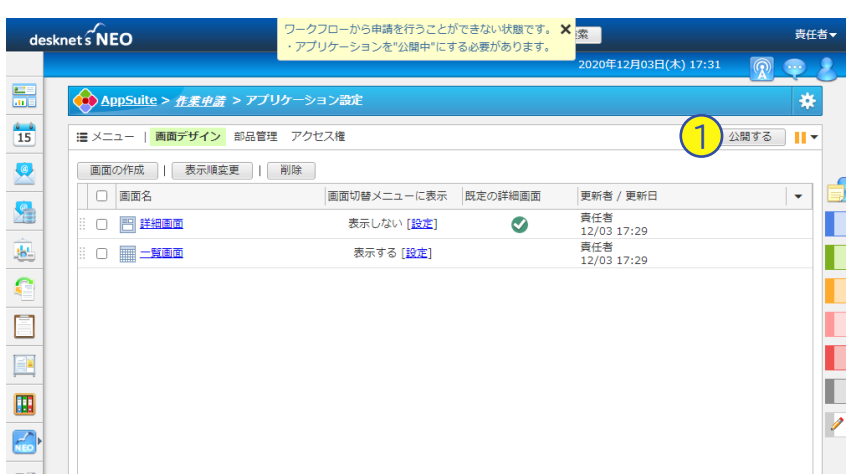

右上の 1 2 1 を押します。

アプリの設定画面が表示されるので、右 上の ①「公開する」を押します。

公開の確認メッセージが表示されるので、 ①「公開する」を押します。

ここまでで、基本的なワークフローと AppSuiteの連携設定が完了しました。 次ページから、実際にこの申請書の動作 確認を行ってみましょう。

AppSuite > 在麦虫話 > アプリケ 晶 \*  $\frac{1}{15}$ **| ※ × ニュー | 画面デザイン 部品管** | 公開する | | | ▼ アプリケーションを公開してよろしいですか? 画面の作成 | 表示順変更 | ■ 公開したアプリケーションを表示する  $\Box$  画面名 1 公開する いいえ 者 17:29 □ 門詳細画面 責任者<br>12/03 17:29  $\Box \quad \blacksquare \perp \texttt{KOM}$ 表示する [<u>設定]</u> П 圃

(選んでください) v 検索

責任者·

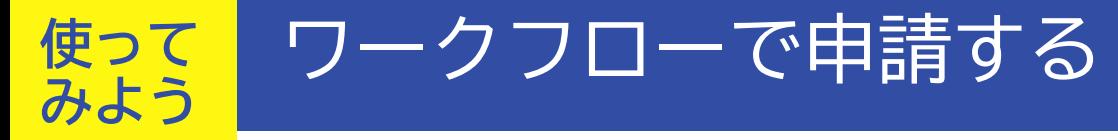

AppSuite連携で作成された申請書は、従来の申請書と併用することができるととも に、申請・承認に必要な手順も従来と全く同じです。それでは実際に、ワークフロー 機能から作成した申請書を起票して申請してみましょう。

### **「作業申請」を提出してみる**

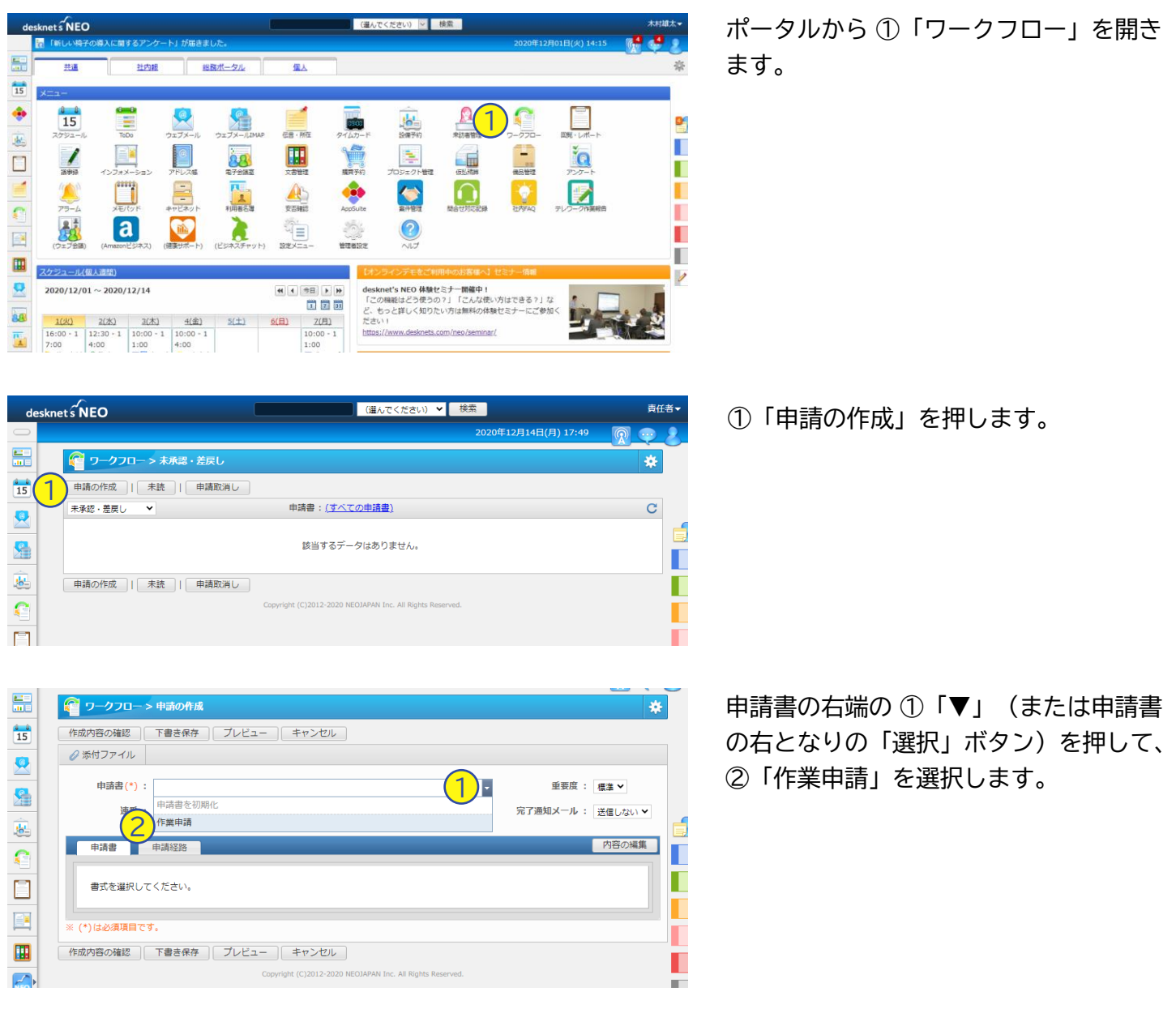

# <mark>使って</mark> ワークフローで申請する **みよう**

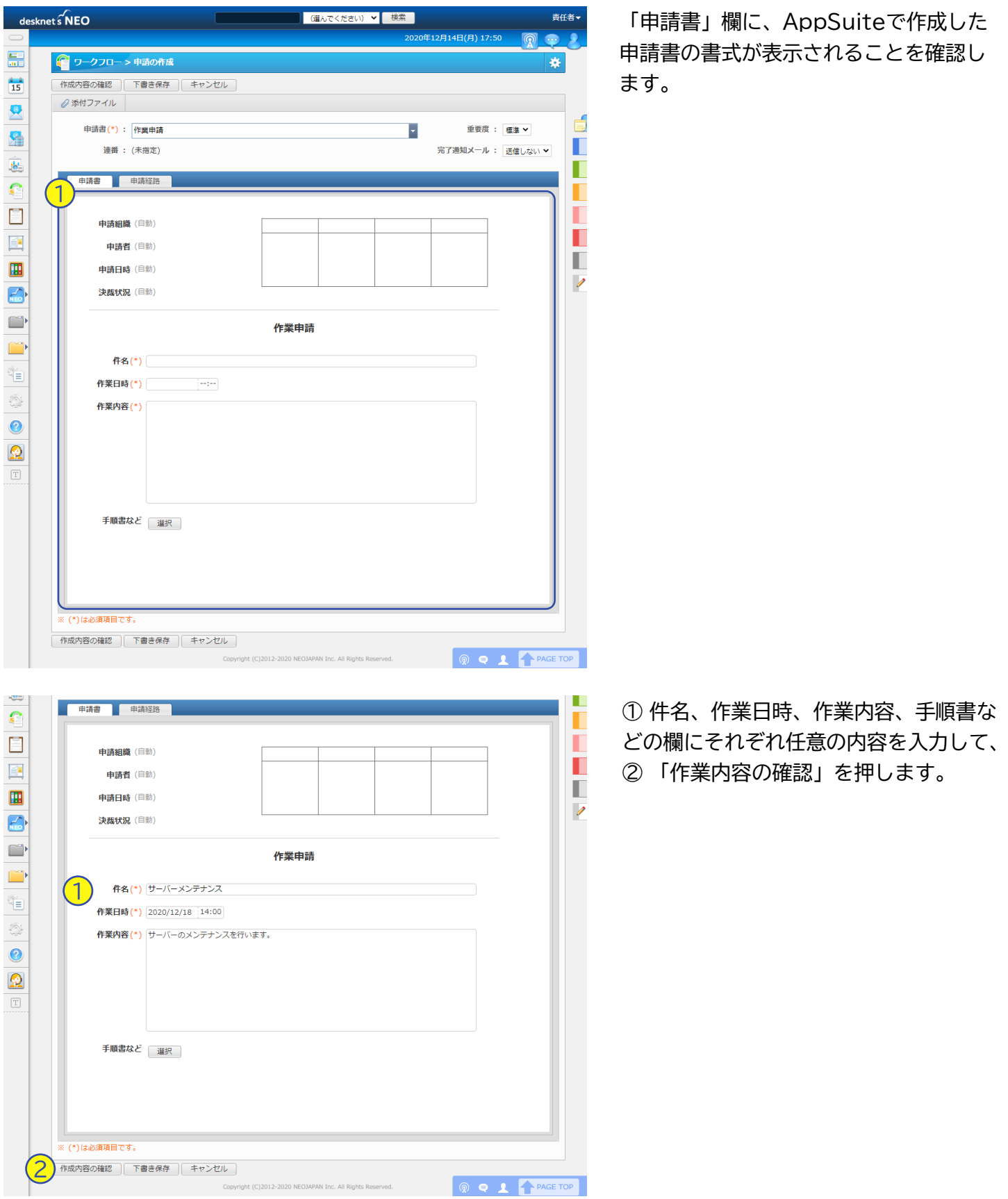

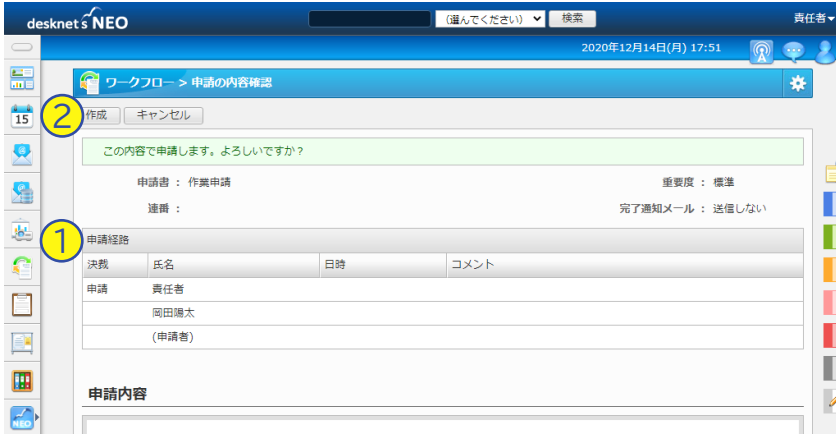

#### 申請内容の確認画面が表示されます。

①「申請経路」が設定した通りに選択さ れていることを確認した上で、②「作 成」を押します。

以上で申請の作成は完了です。続いて 「岡田陽太」ユーザーに切り替えて、申 請書の承認を行ってみましょう。

### **「作業申請」を承認する**

desknets NEO

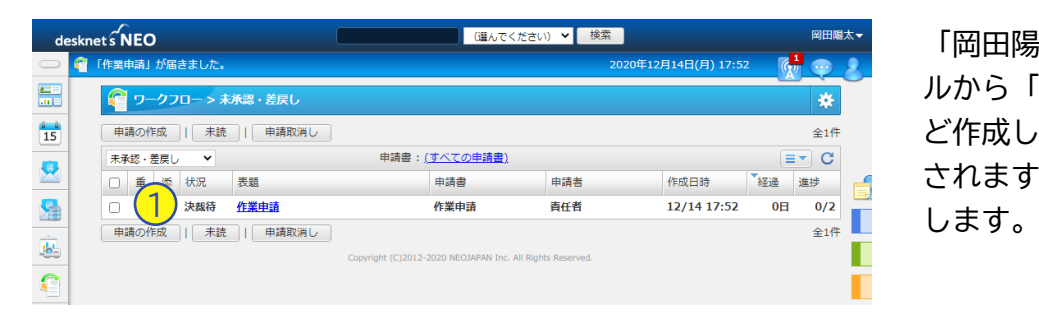

■ (選んでください) ▼ 検索

「岡田陽太」でログインし直し、ポータ ルから「ワークフロー」を開くと、先ほ ど作成した ①「作業申請」が一覧に表示 されますので、表題のリンクをクリック

申請内容が表示されるので、決裁欄まで 下にスクロールします。①「コメント」 を入力(任意)して、②「承認」を押し ます。

以上で申請の承認は完了です。

再び申請を作成したユーザーでログイン し直して、ワークフローに自分が作成し た申請が戻ってきていることを確認し、 「確認」を押して申請処理を完了させま しょう。

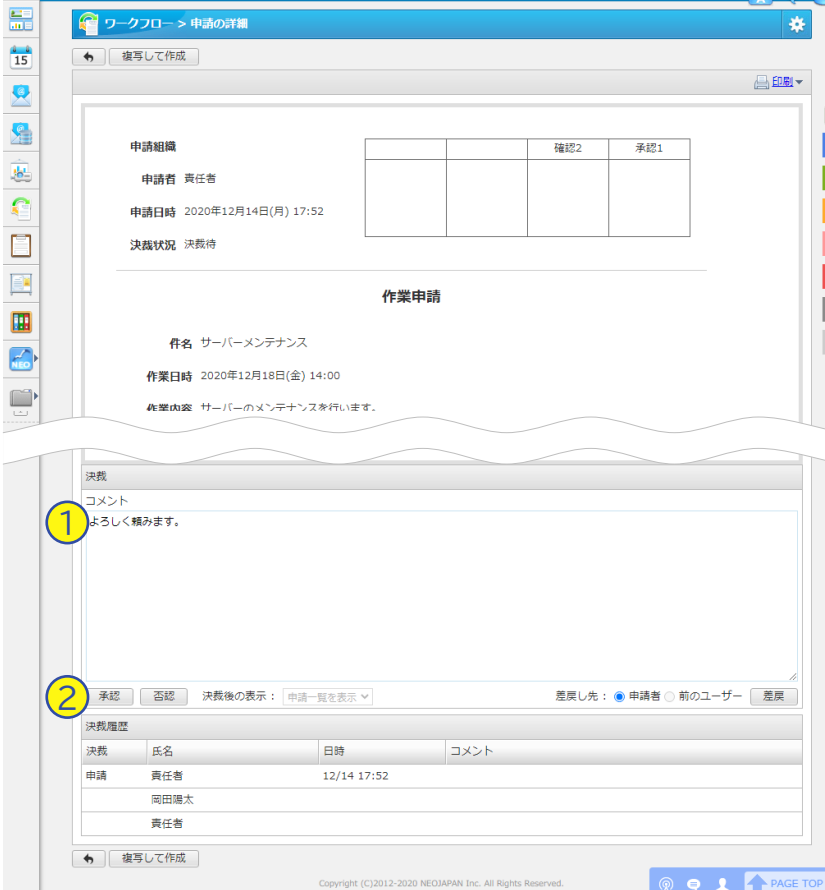

# お問合せなど

ここまで、desknet's NEOのワークフローAppSuite連携の利用を開始するた めに必要な基本的な手順をご紹介させていただきました。

desknet's NEOのワークフローとAppSuiteを利用すれば、専用ツールに負け ない、柔軟かつ高度な社内ワークフロー環境を作ることができます。それぞれの機 能を使いこなして、社内のペーパーレス化を実現してください。

ご利用にあたり、ご質問などございましたらお気軽に弊社までご相談ください!

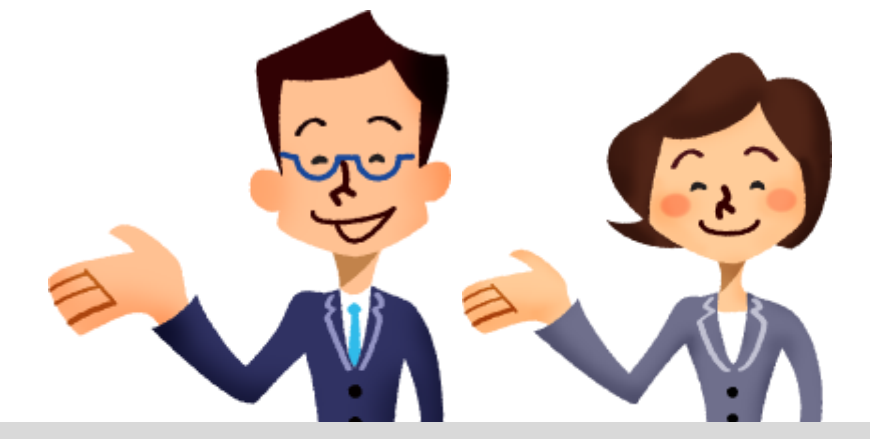

desknet's NEOを ご利用中のお客さま

**クラウド版カスタマーセンター** TEL :0120-365-800 月~金曜日(※祝日を除く) 9:00~12:00、13:00~17:30

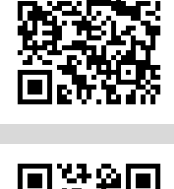

**パッケージ版カスタマーセンター** TEL :045-640-5775 月~金曜日(※祝日を除く) 9:00~12:00、13:00~17:30

desknet's NEO・ AppSuiteの ご利用をご検討中の お客さま

### **株式会社ネオジャパン 営業部**

- メール :[neo@desknets.com](mailto:neo@desknets.com)
- TEL :045-640-5910(横浜本社)
	- 06-4560-5900(大阪営業所)
		- 052-856-3310(名古屋営業所)

いずれも月~金曜日(※祝日を除く) 9:00~12:00、13:00~18:00

**desknet's NEOワークフロー AppSuite連携 スタートアップガイド**

2022年7月 2版 発行:株式会社ネオジャパン Copyright © NEOJAPAN, Inc. All rights reserved.

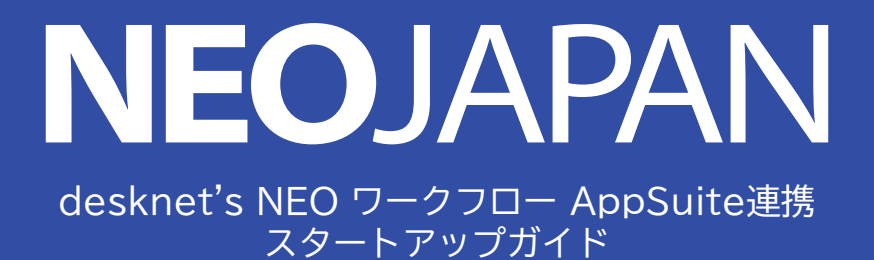